# **IBM Rational Portfolio Manager Version 6.1.1.5 DB2 for AIX Migration Guide**

Revision: 1.0 Last Revision: 16.09.2005 Licensed Materials – Property of IBM (C) Copyright IBM Corp. 1997, 2005 US Government Users Restricted Rights – Use, duplication or disclosure restricted by GSA ADP Schedule Contract with IBM Corp.

# **TABLE OF CONTENTS**

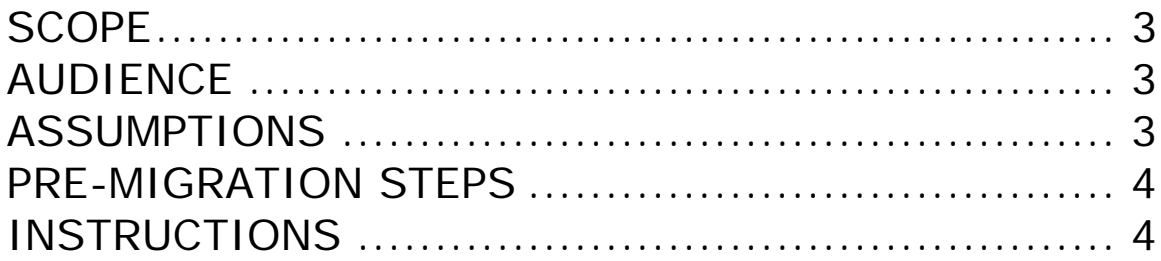

# <span id="page-2-0"></span>**SCOPE**

This document outlines the steps to migrate IBM Rational Portfolio Manager Database from Version 6.1.1.4 to 6.1.1.5

## **AUDIENCE**

This document is intended for Database Administrators, Application Servers administrators and/or personnel responsible for the installation and configuration of IBM Rational Portfolio Manager server environment.

### **ASSUMPTIONS**

It's assumed that your RPM database is at 6.1.1.4 level (Code and Schema). If it is not, please follow the upgrade steps as outlined below.

RPM supports incremental database migration procedure, which means you have to gradually apply the subsequent database migrations.  $Ex:$ 

#### $1) 5.0.x.x$  $5.0.x.x \rightarrow 6.0.0.0$  $6.0.0.0 \rightarrow 6.0.0.1$  $6.0.0.1 \rightarrow 6.1.0.0$  $6.1.0.0 \rightarrow 6.1.1.1$  $6.1.1.2 \rightarrow 6.1.1.3$  $6.1.1.3 \rightarrow 6.1.1.4$  $6.1.1.4 \rightarrow 6.1.1.5$

 $11) 6.0.x.x$ 

 $6.0.0.1 \rightarrow 6.1.0.0$  $6.1.0.0 \rightarrow 6.1.1.1$  $6.1.1.2 \rightarrow 6.1.1.3$  $6.1.1.3 \rightarrow 6.1.1.4$  $6.1.1.4 \rightarrow 6.1.1.5$ 

**PRE-MIGRATION STEPS** 

Before you proceed you need to backup the IBM Rational Portfolio Manager database. Make sure that total recovery of the database is possible from this backup. All database migration instructions listed bellow must be done by the instance owner and the user used to connect to the database from the web server.

### **INSTRUCTIONS**

<span id="page-3-0"></span>…

1- Stop the web application, the Alert server associated with the RPM database.

2- Open a shell window under RPM Database instance owner and perform the following:

Stop and start the DB2 instance in which the RPM database is created in. Run:

db2 force applications all db2stop force ipclean (if needed) db2start

3- Go to \${MIGPACKAGE\_HOME}/Database/DB2/Migration/6.1.1.4\_6.1.1.5, type the following at the prompt:

chmod 775 db2\_setV8.sh chmod 775 db\_cfgV8.sh chmod 775 dbm\_cfgV8.sh

i. Execute db2\_setV8 by typing at the prompt: db2\_setV8.sh ii. open db cfgV8.sh for editing and replace DBNAME with the name of the database you are migrating iii. Execute db\_cfgV8 by typing at the prompt: db\_cfgV8.sh

iv. Execute dbm\_cfgV8 by typing at the prompt: dbm\_cfgV8.sh

4- Open migration.sql for editing, replace DBNAME with the name

of RPM Database Name, USERNAME with the instance owner's userName, USERPSSWD with its password and DBSCHEMA to the schema of the database

under which the tables were created.

Then run:

db2 -tvf migration.sql -z migration.out

If no error move to next step

5- Go to \${MIGPACKAGE\_HOME}/Database/DB2/CSP/AIX/DB2V8, open createsp.sql for editing, replace DBNAME with the name of RPM Database Name, USERNAME with the username of the user who connects to the database from the web application, USERPSSWD with its password.

Then run:

db2 -tvf createsp.sql -z createsp.out

If no error move to next step

6- Open bnd\_lst.sql for editing replace DBNAME with the name of RPM Database

Name, USERNAME with the username of the user who connects to the database from the web application, USERPSSWD with its password and DBSCHEMA to the db schema you are running against.

Build RPM database by following the steps below:

i. Execute initialize

ii. Run: db2 -tvf bnd\_lst.sql -z bnd\_lst.out

If no error move to step iii

iii. RUN:

chmod 775 \$INSTHOME/sqllib/function chmod 775 \$INSTHOME/sqllib/function/unfenced

Copy pmoffice.a into \$INSTHOME/sqllib/function directory and into \$INSTHOME/sqllib/function/unfenced/ directory.

7- Go to \${MIGPACKAGE\_HOME}/Database/DB2/Migration/6.1.1.4\_6.1.1.5, open Reorgstats.sql for editing, replace DBNAME with the name of RPM Database Name, USERNAME with the instance owner's userName,

USERPSSWD with its password and DBSCHEMA to the schema of the database under which the tables were created.

Then run:

db2 -tvf Reorgstats.sql -z Reorgstats.out

8- Go to \${MIGPACKAGE\_HOME}/WebServer folder, copy RPMVersion.xml file to \${IBMRPM\_WAR\_HOME}/WEB-INF/classes folder.

Example:

cd \${MIGPACKAGE\_HOME}/ WebServer

cp RPMVersion.xml \${IBMRPM\_WAR\_HOME}/WEB-INF/classes/

• \${MIGPACKAGE\_HOME} is the directory where the migration package was extracted

• \${IBMRPM\_WAR\_HOME} is the directory of web server application

9- Copy RPM installer files from the \${MIGPACKAGE\_HOME}/Clients to \${IBMRPM\_WAR\_HOME}/client\_installer of the WebServer.

#### Example:

cd \${MIGPACKAGE\_HOME}/Clients

cp \*.\* \${IBMRPM\_WAR\_HOME}/client\_installer/

• \${MIGPACKAGE\_HOME} is the directory where the migration package was extracted

• \${IBMRPM\_WAR\_HOME} is the directory of web server application where the client installer files are

10- Start the web application, after making sure that RPM database is started.